### **伍、第一階段登記(1/12)**

**一、登記及篩選規則**

**(一)依選課報報公告之學制、年級開放時段,登記課程。**

- **(二)登記時間先後順序與篩選順序無關。**
- **(三)已登記之課程,不代表已篩選上。**
- **(四)同一篩選順序,依個人教學評量填答率高者優先篩選,不參考班級填答率;同一篩選順序個人教學評量填答率相 同者,則依亂數法則篩選。**
- **(五)第一階段登記篩選結束後,系統將自動清空「登記清單」所有課程。**
- **(六)查詢篩選結果期間之重要注意事項:**
	- **1.學生須依選課報報規定期限前,自行退選未合乎規定超修學分數或衝堂科目。**
	- **2.未於上述規定期限完成退選者,系統將自動刪除未合乎規定超修學分數及衝堂課程(自動加選課程除外)。**

### **伍、第一階段登記(2/12)**

- **二、課程登記**
	- **(一)「課程查詢」列表登記**
		- **1.點選「篩選條件」搜尋要登記的課程**

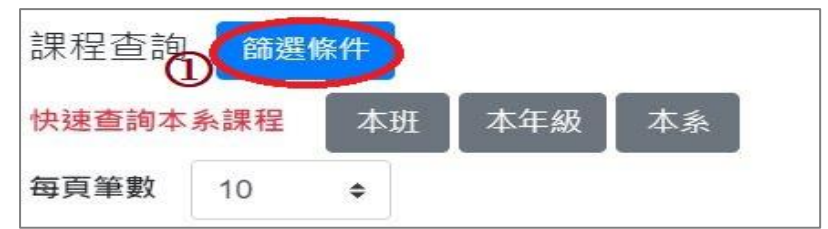

- **2.顯示欄位勾選「已選人數(含自動加選)」、「選課名額」、「篩選餘額」、「現階段登記人數」、「去年登記人數」,可 查看課程選課餘額及登記人數等資訊。**
- **3.點選「登記」,課程即列入「登記清單」。**

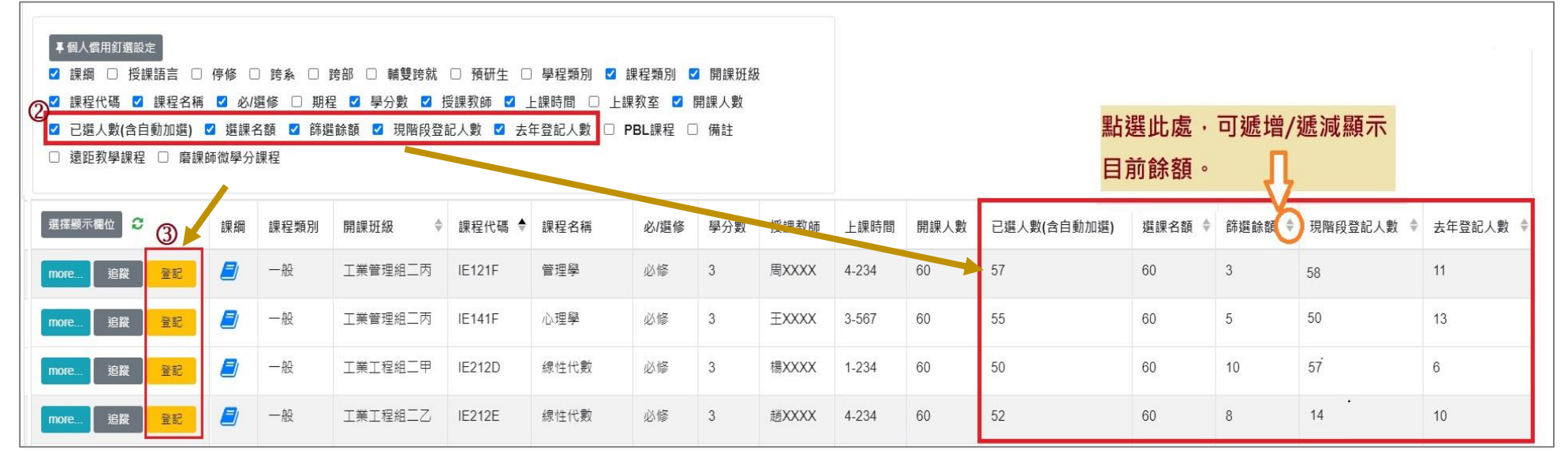

# **伍、第一階段登記(3/12)**

**(二)「追蹤清單」列表登記**

**1.可事先將要登記的課程放入「追蹤清單」。**

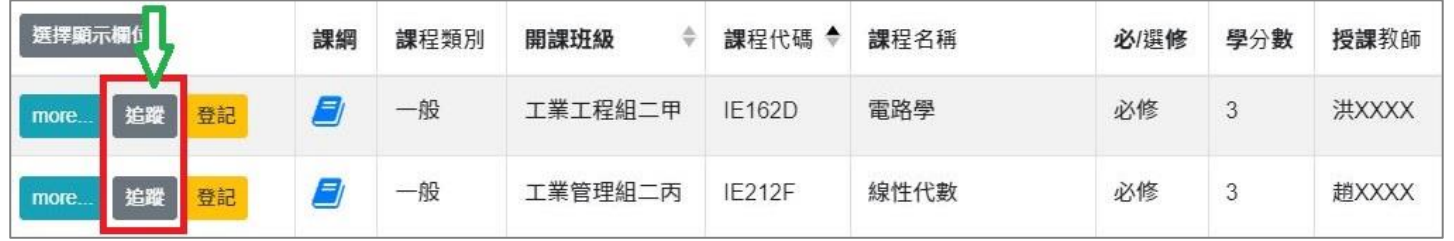

**2.「追蹤清單」列表,點選「登記」;課程即列入「登記清單」。**

**【左側清單列表】點選「追蹤清單」,可顯示「追蹤清單」課程詳細資訊。**

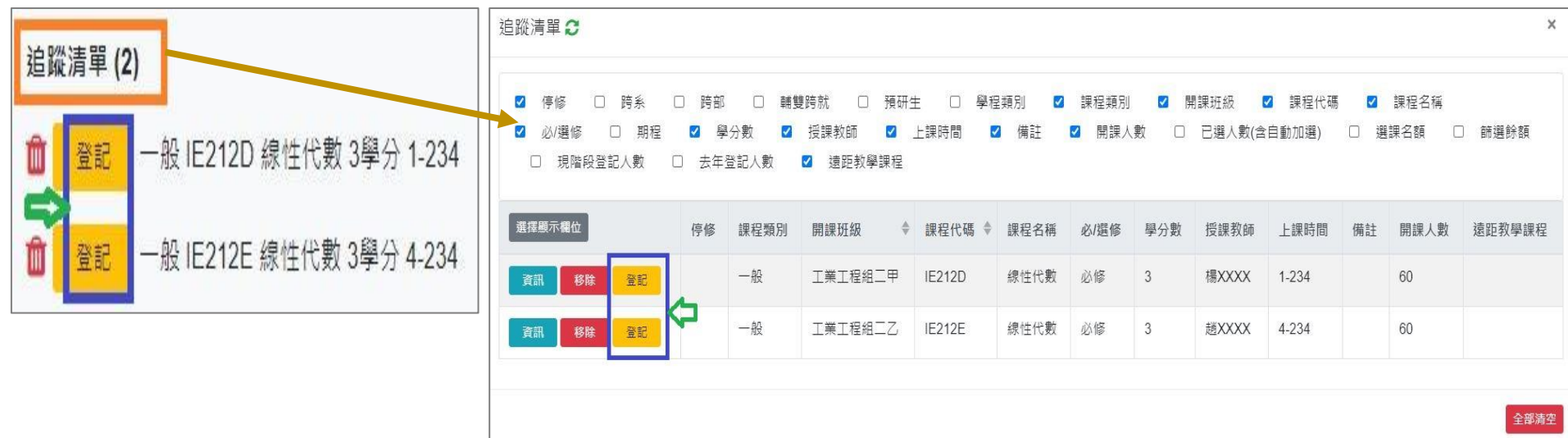

# **伍、第一階段登記(4/12)**

**三、檢視「登記清單」**

**(一)點選「 」或「移除」,則取消登記該課程。**

**【左側清單列表】點選「登記清單」,可顯示「登記清單」課程詳細資訊。**

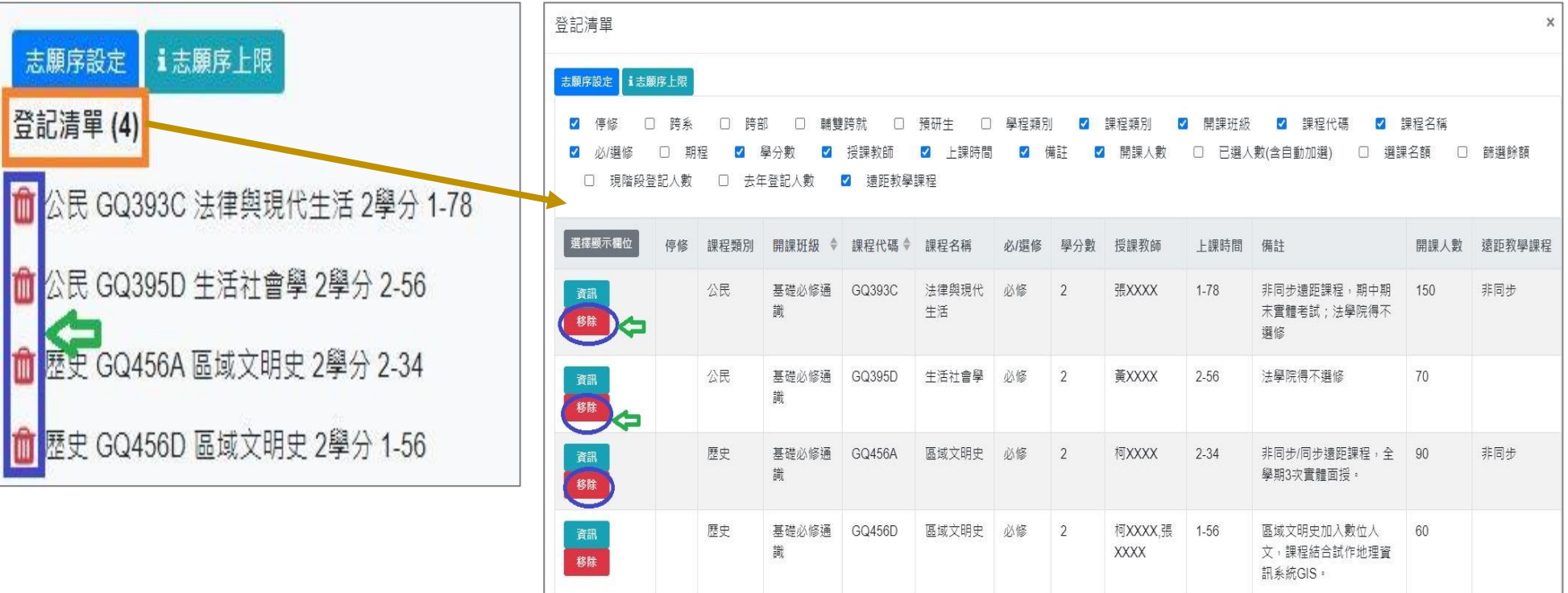

# **伍、第一階段登記(5/12)**

**(二)排定登記課程「志願序」**

**1.點選「志願序設定」。(「i 志願序上限」:註明各課程類別可登記上限的課程數。)**

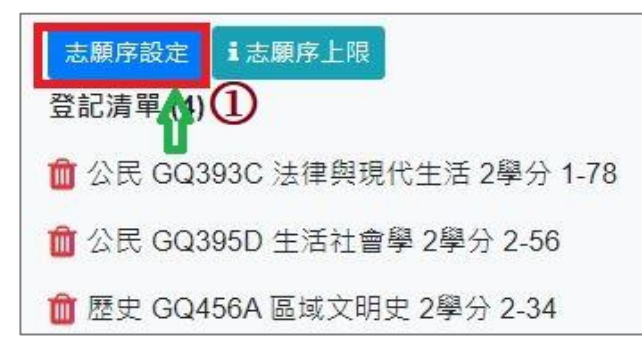

**2.「請選擇設定志願序」下拉選單,選擇要排定志願序的課程類別。**

**3.使用上下拖曳方式調整志願序;拖曳完成後,點選「儲存」,完成排定志願序。**

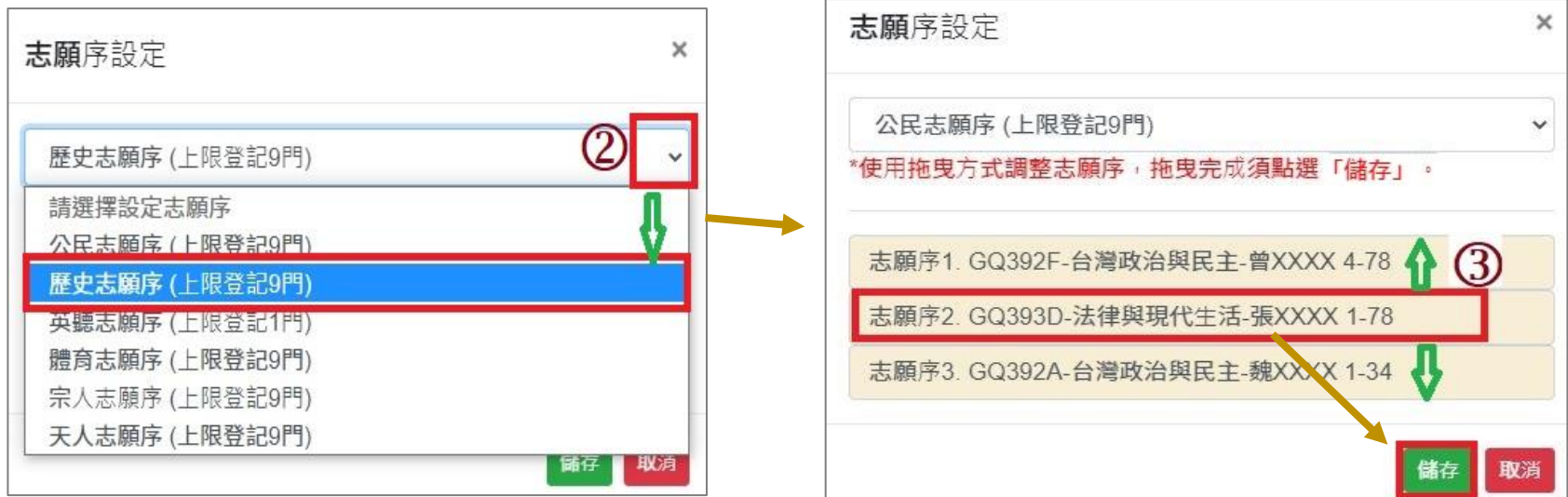

# **伍、第一階段登記(6/12)**

#### **四、查詢「功課表」已完成登記的課程**

#### **(一)點選「相關說明」,說明符號或顏色代表的課程狀態。【紅色標示:已登記課程】**

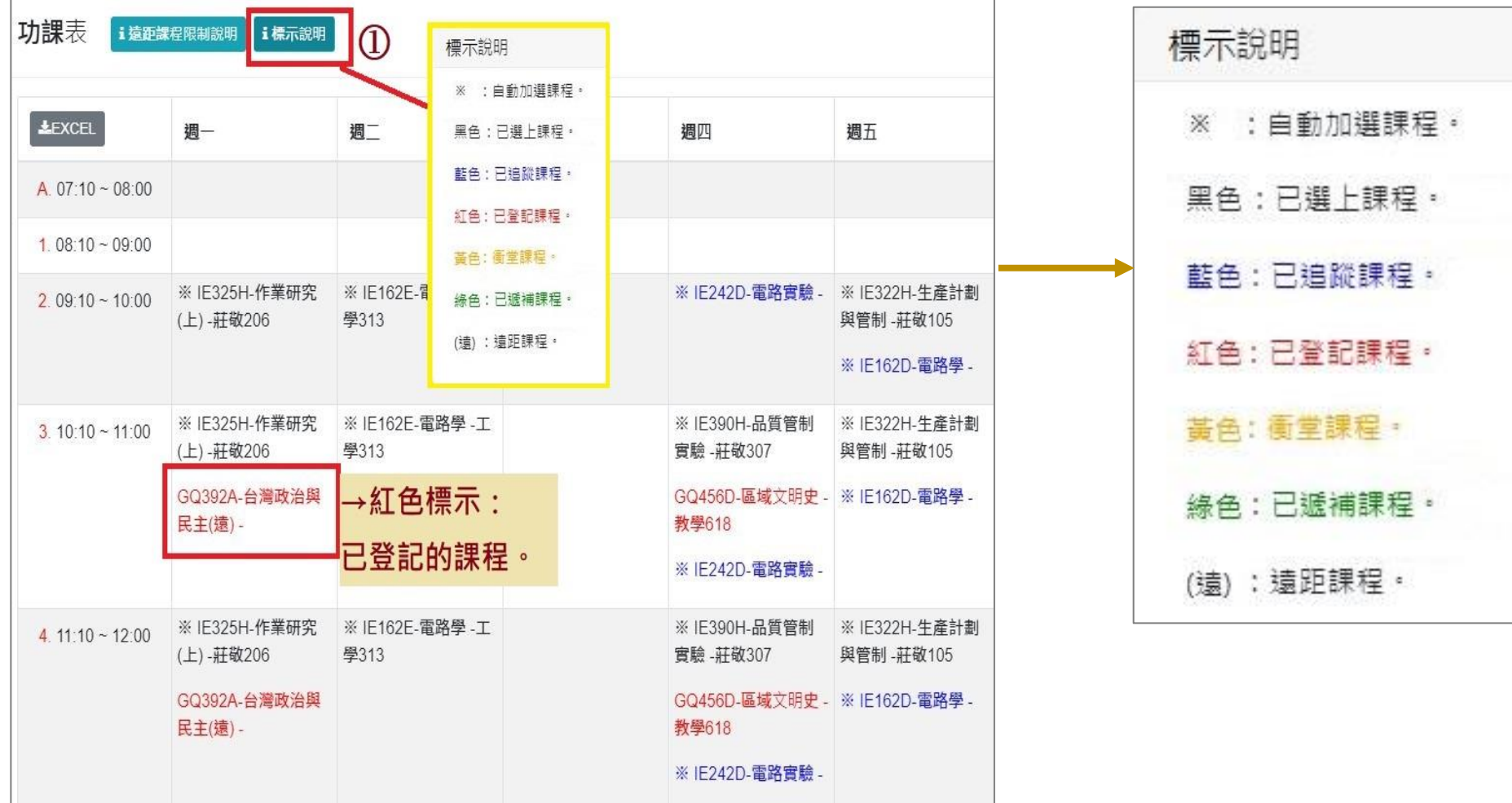

### **(二)點選「EXCEL」,下載功課表。**

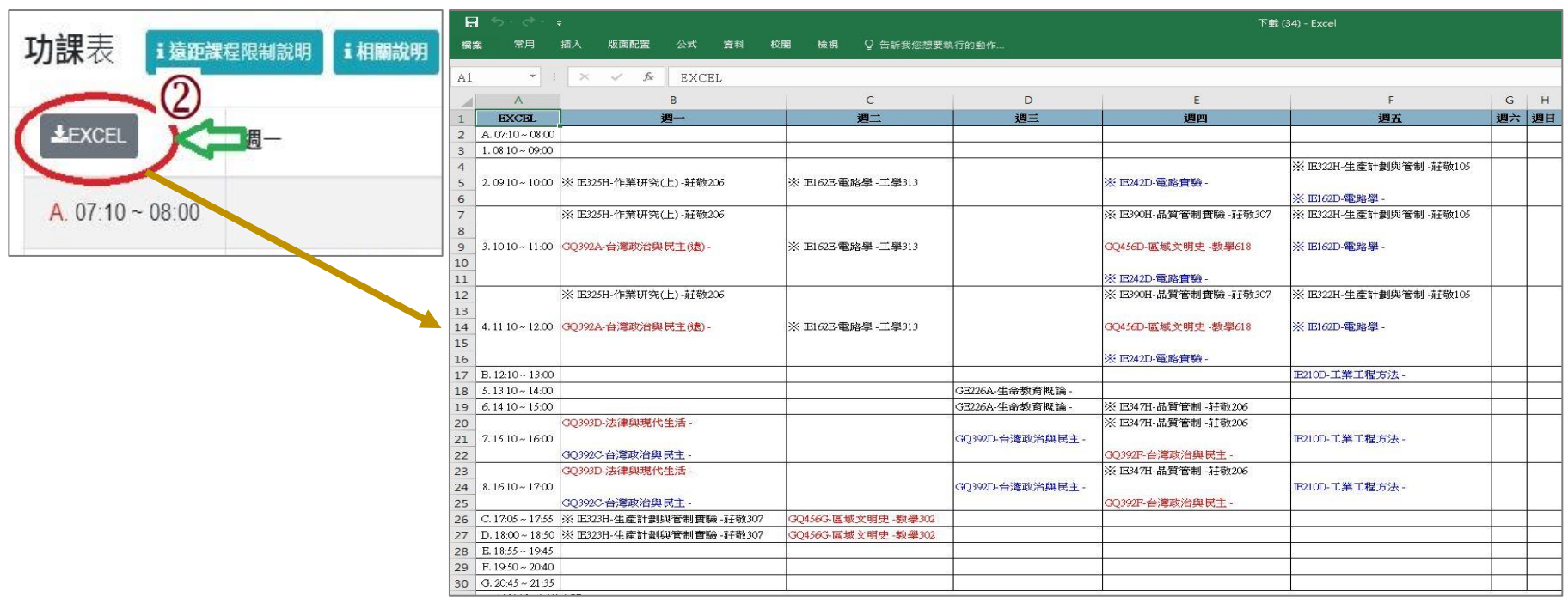

## **伍、第一階段登記(8/12)**

**五、檢視課程篩選結果**

**(一)第一階段登記結束後,系統統一執行篩選程序。**

**(二)檢視「修課清單」:顯示欄位勾選「是否衝堂」,可查看課程衝堂情況。**

**※請務必於選課報報規定時間內,自行退選超修學分數及衝堂課程。**

**【左側清單列表】點選「修課清單」,可顯示「修課清單」課程詳細資訊。**

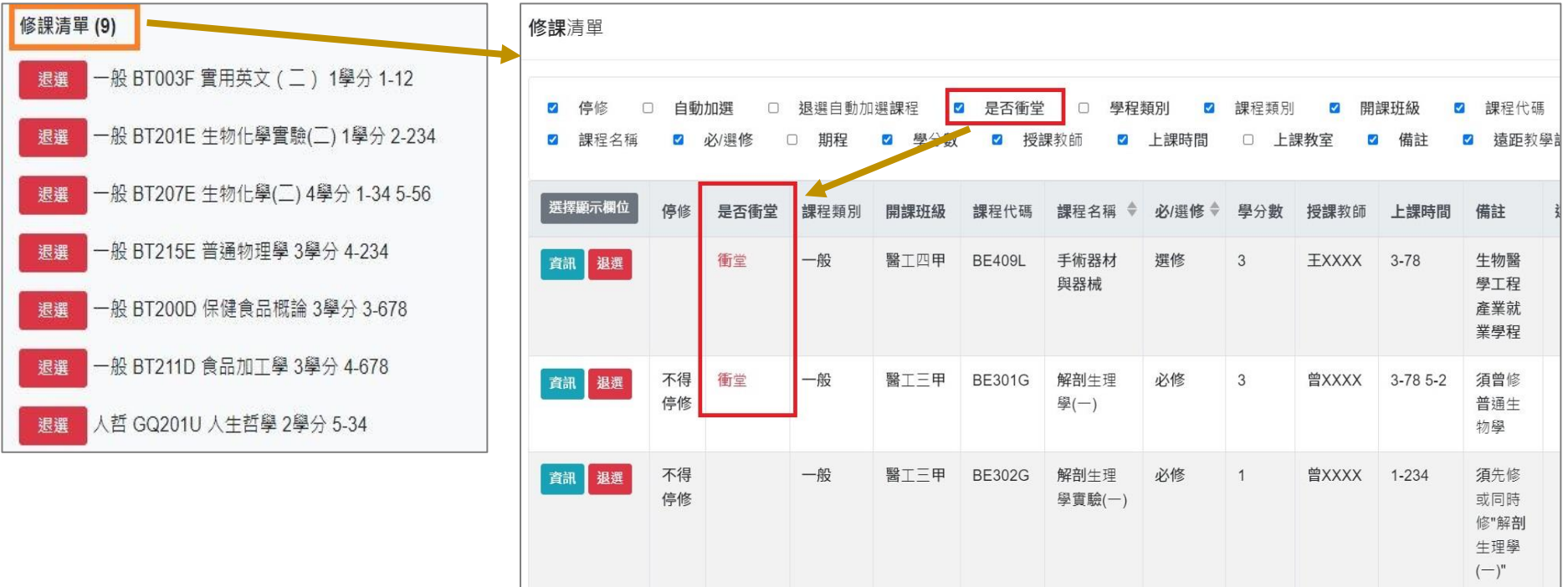

# **伍、第一階段登記(9/12)**

**(三)檢視「功課表」**

 $1$ .點選「相關說明」<sup>,</sup> 說明符號或顏色代表的課程狀態。【<mark>黃色:衝堂課程</mark>】

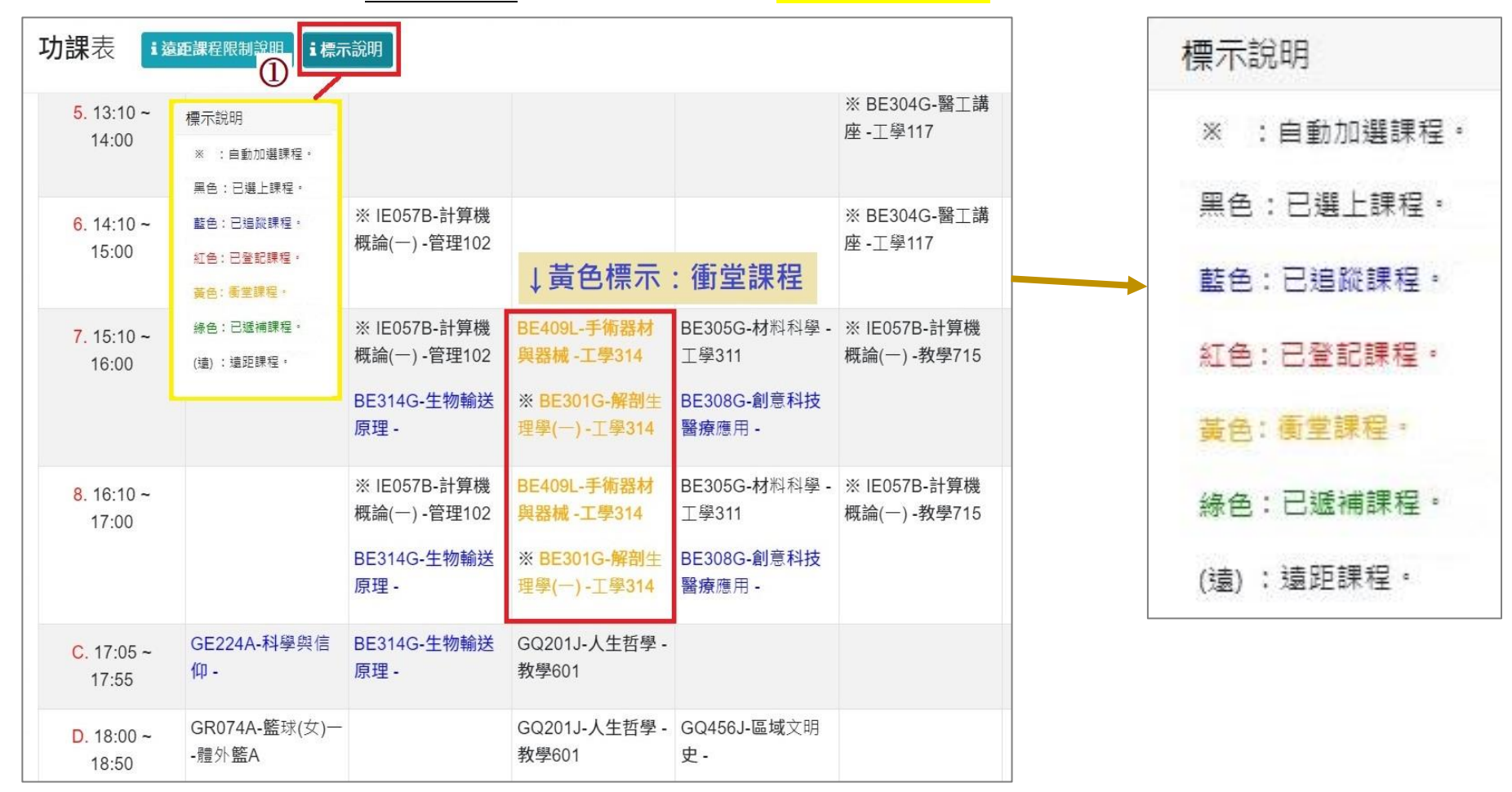

# **伍、第一階段登記(10/12)**

### **(二)沒有標示上課時間的課程,顯示在「功課表」最下方。**

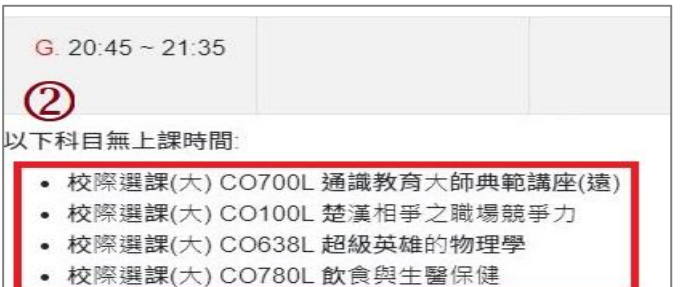

#### **(三)點選「EXCEL」,下載功課表。**

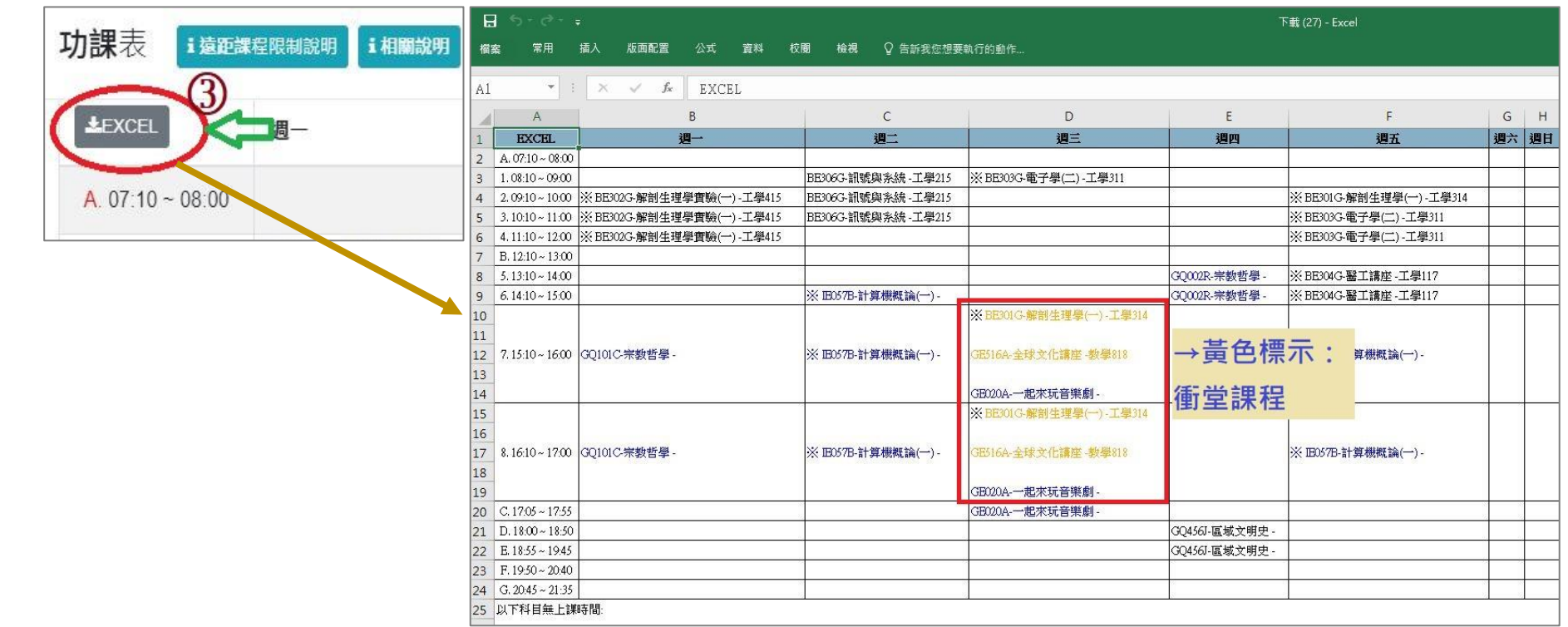

## **伍、第一階段登記(11/12)**

#### **六、課程退選**

**(一)進入「修課清單」,點選「退選」。**

**【左側清單列表】點選「修課清單」,可顯示「修課清單」課程詳細資訊。**

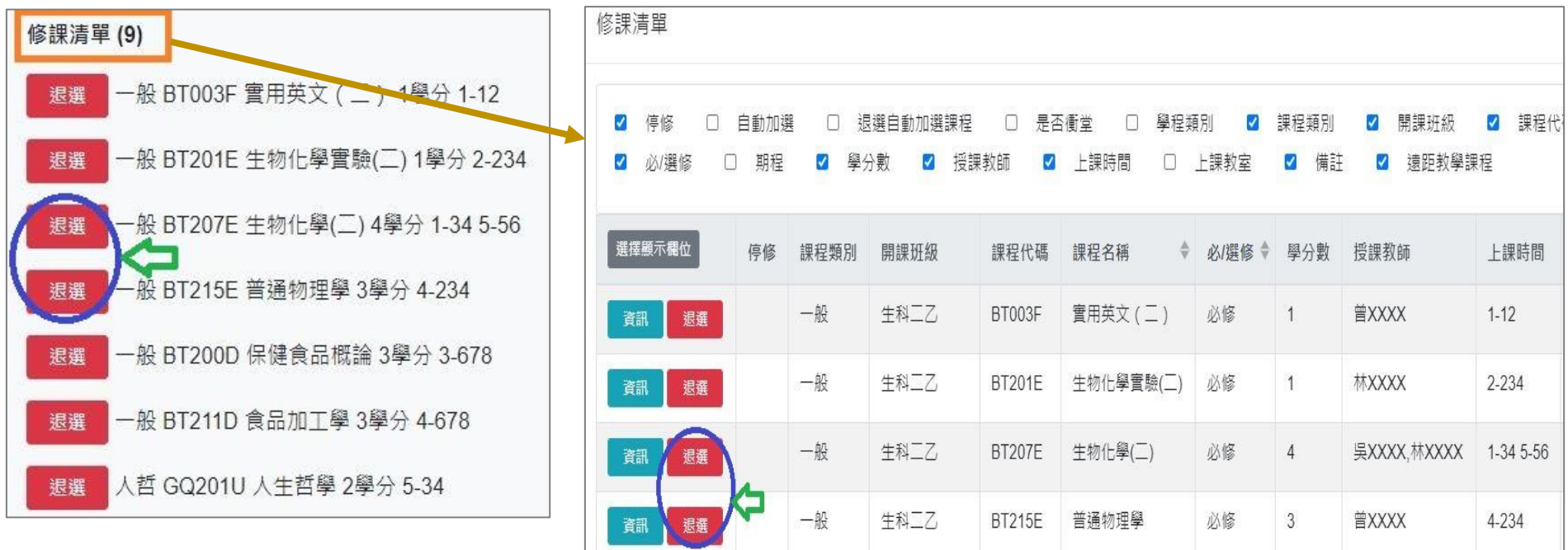

**(二)跳出提醒視窗「確定退選 XX(課程)」,點選「確認」,完成退選。**

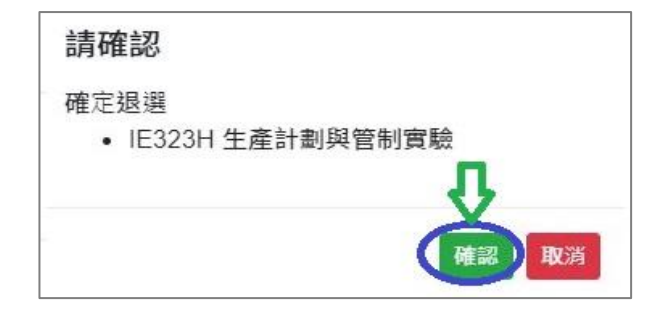

# **伍、第一階段登記(12/12)**

**(三)「自動加選」課程退選說明**

1.進入「修課清單」,顯示欄位勾選「自動加選」、「退選自動加選課程」。

### **2.檢視自動加選課程註記**

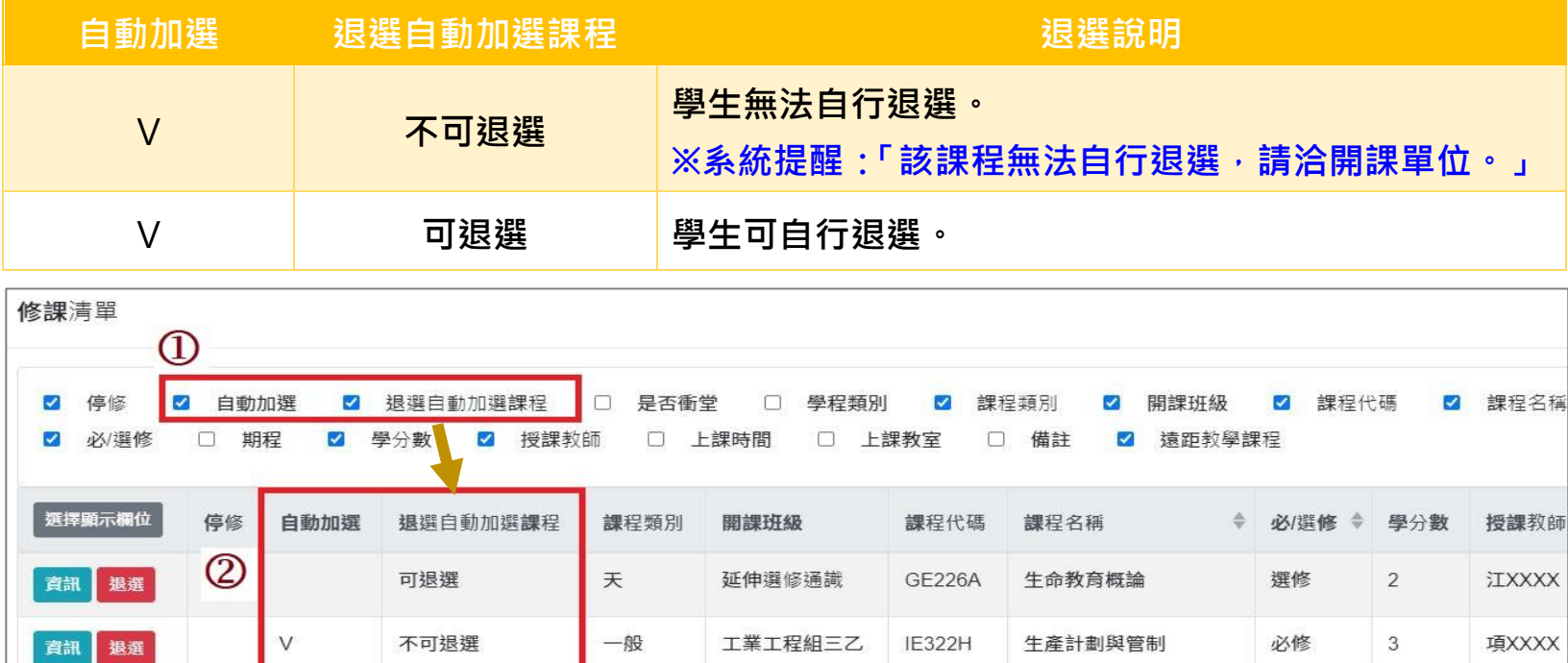

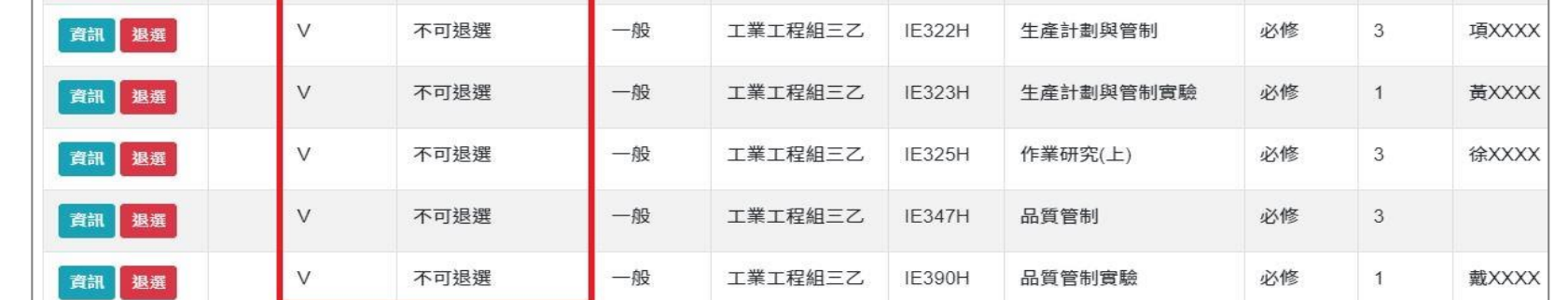